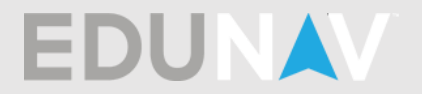

# Adding/dropping/removing classes or terms

### How do I add a class?

Click on the " $\oplus$ Add" link located in each term. You can then search for the class.

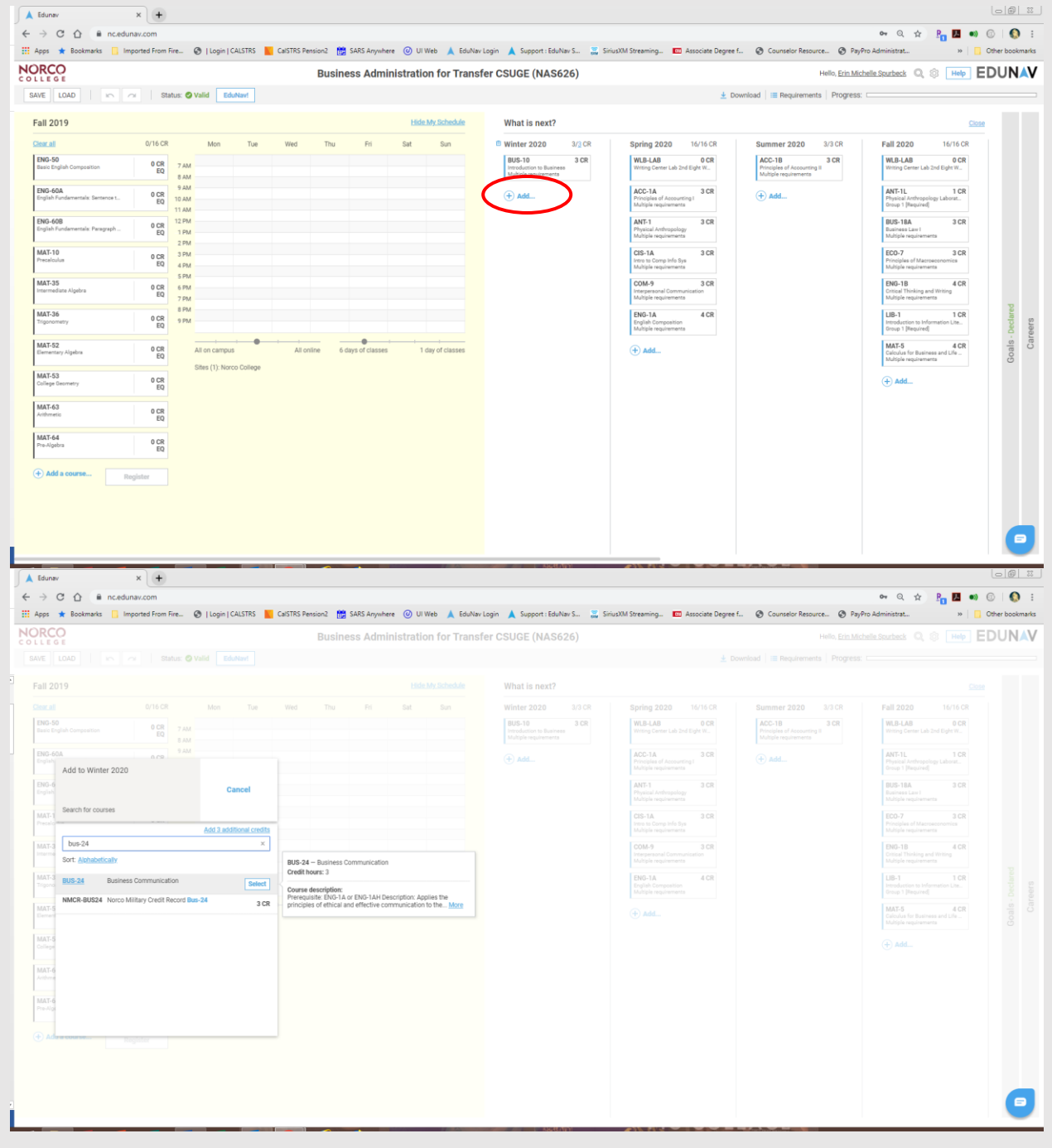

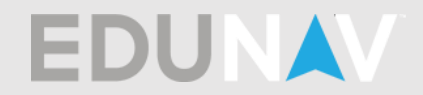

## How do I remove a class?

Click on the  $\bar{m}$  symbol located next to the class you would like to remove.

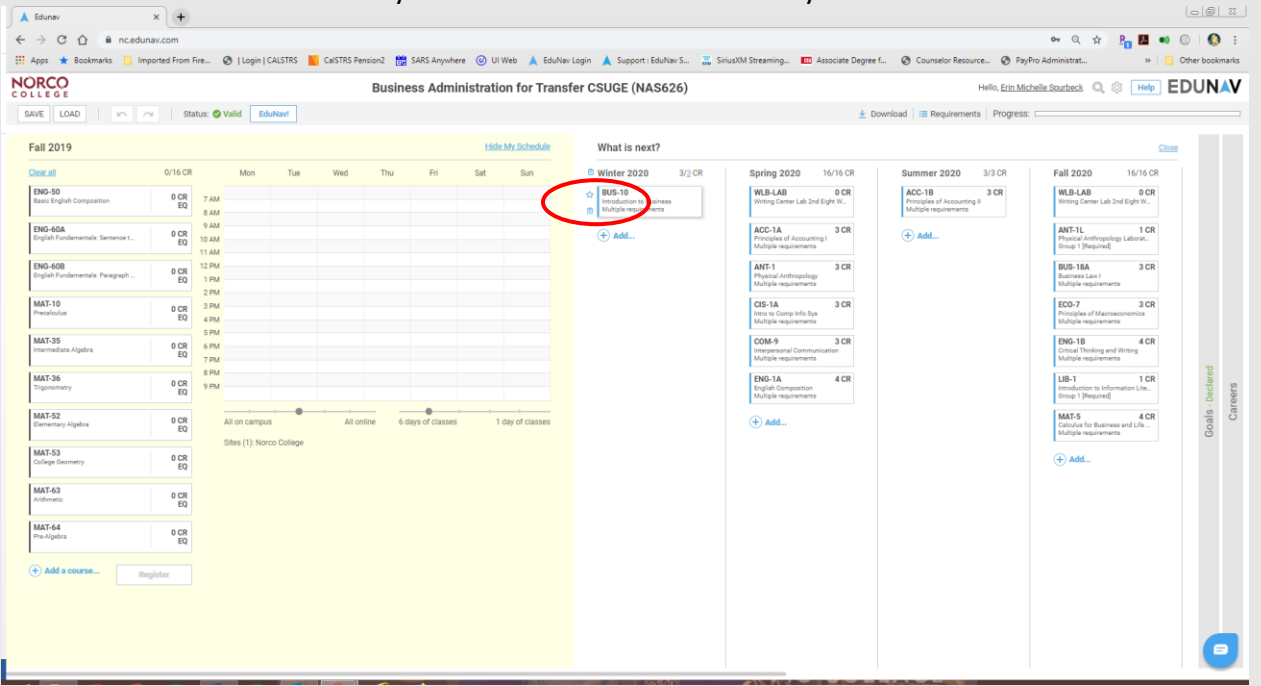

How do I add classes I previously removed? You can click on the Undo button at the top of the screen or add the courses manually.

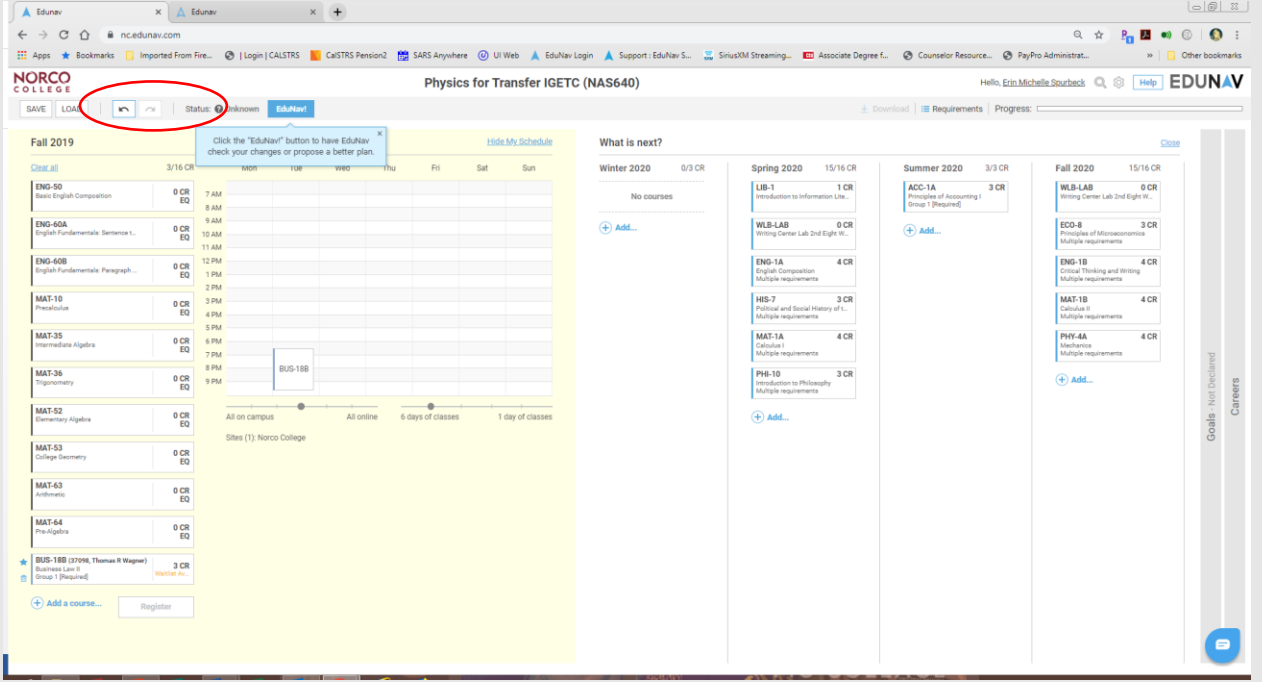

How do I undo something? You can click on the  $\bigwedge$  Undo button at the top of the screen.

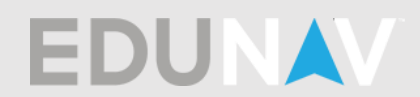

# How do I delete a term? Click on the  $\widehat{I\hspace{-0.1cm}I}$  symbol located next to the term you would like to remove.

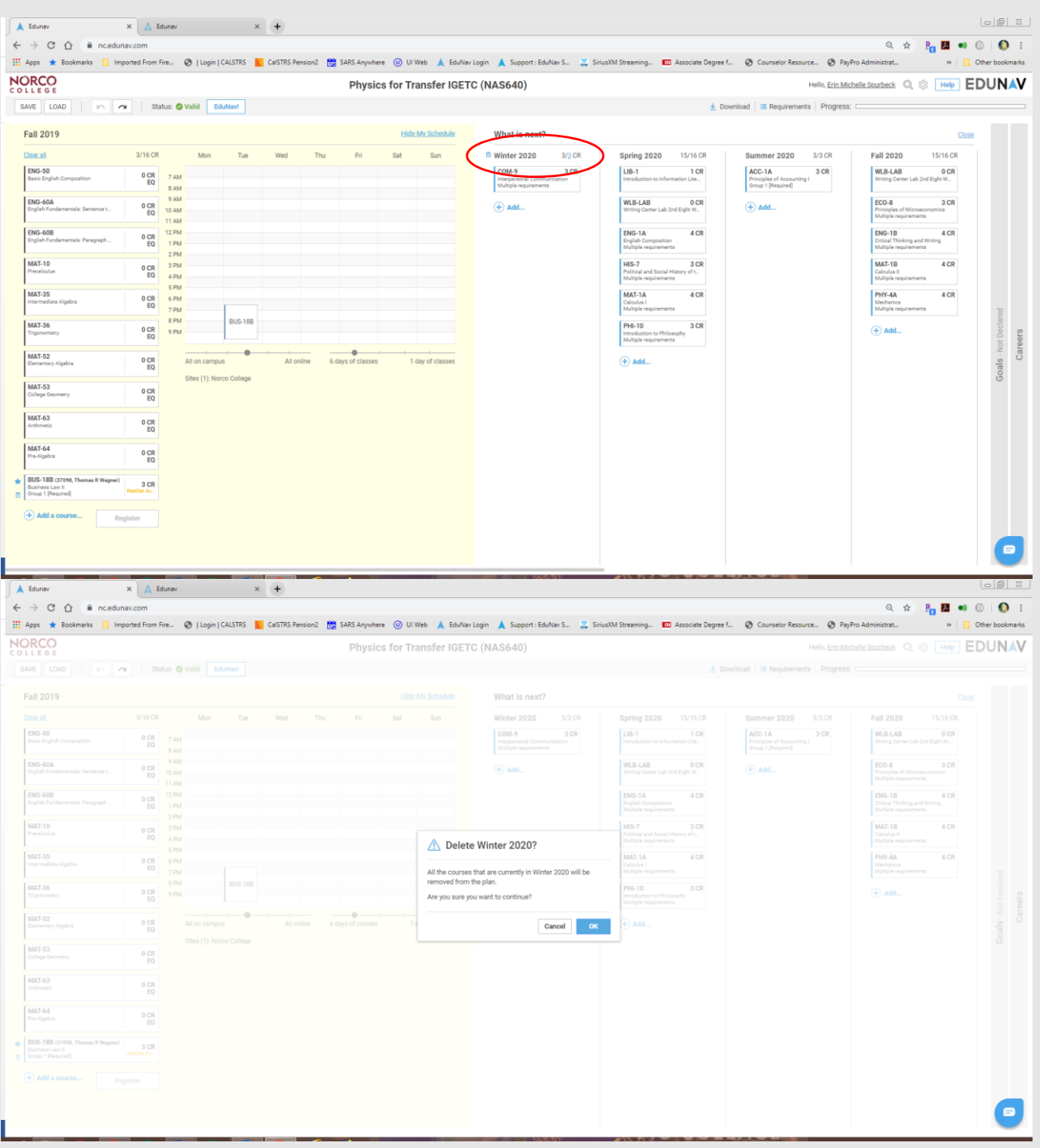

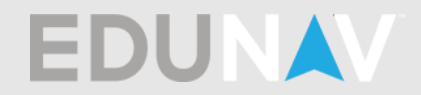

How do I add a term?

Click on the  $\oplus$  symbol located in between the two terms where you would like to add a term.

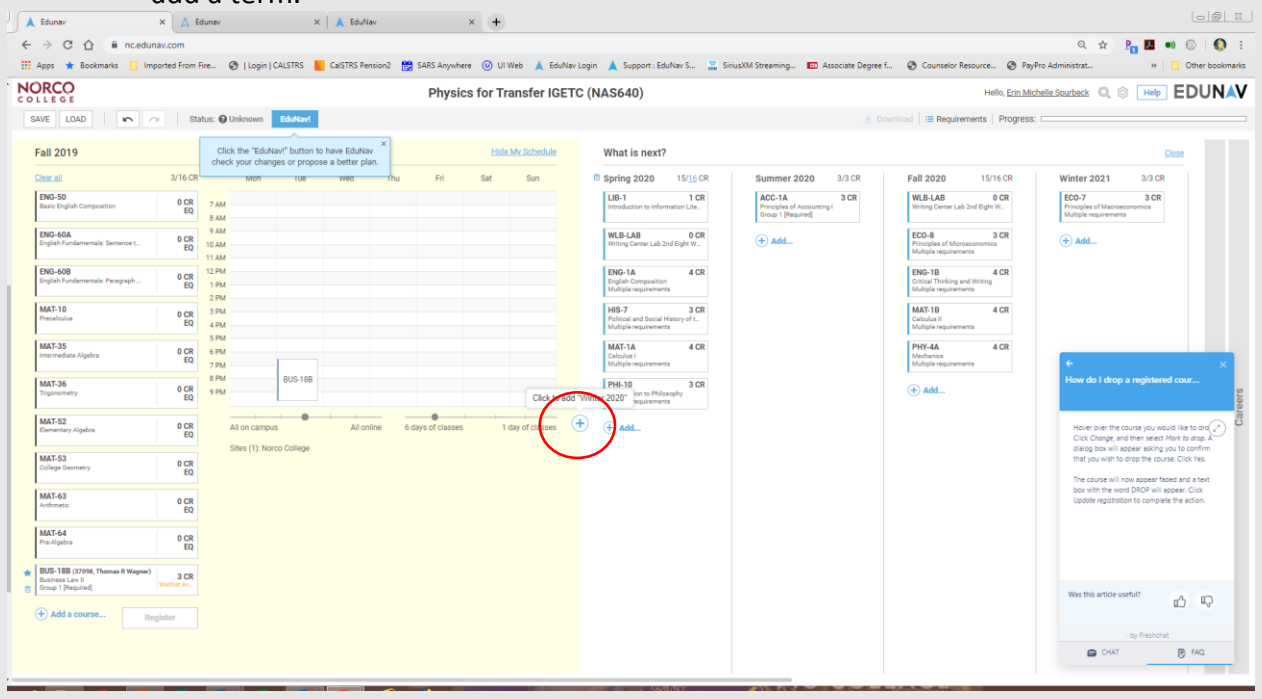

### Questions about your Ed Plan

Did my counselor create this plan?

EduNav has created the plan to have a student meet all of the requirements needed for the program of study in the fastest amount of time. If a counselor has created and approved a plan for you, it will be available on your "Timeline."

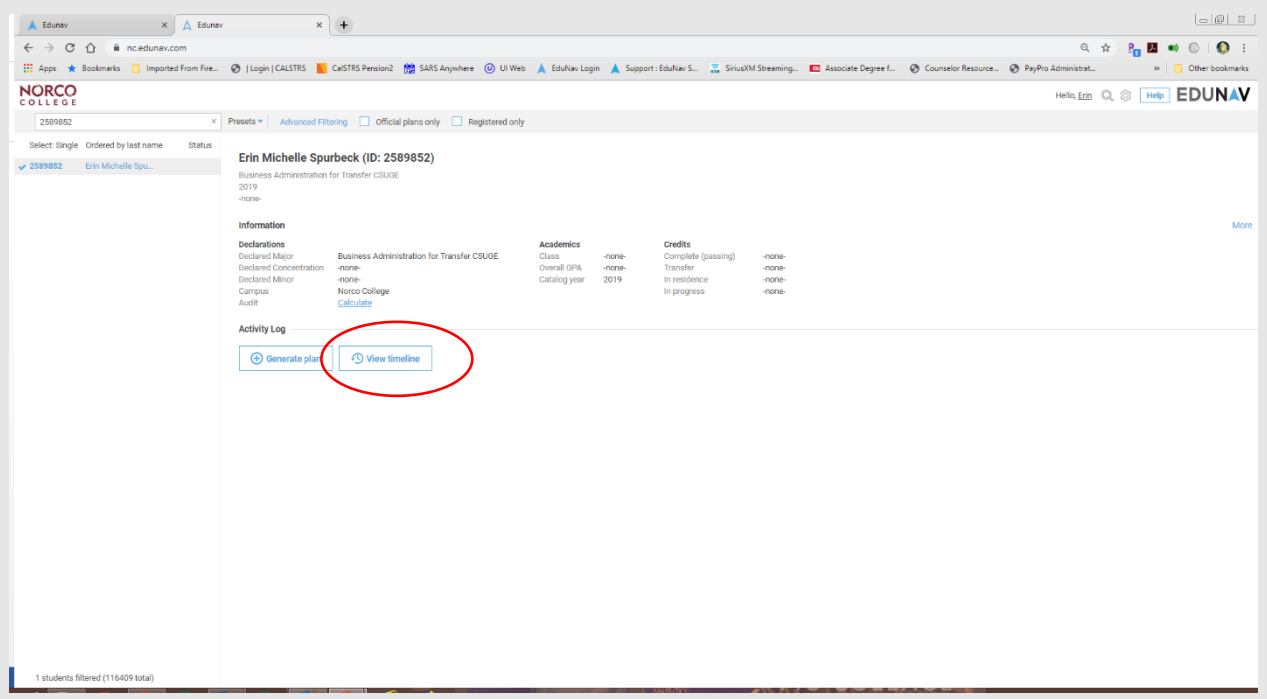

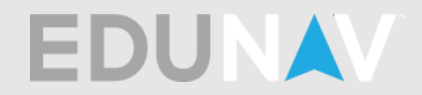

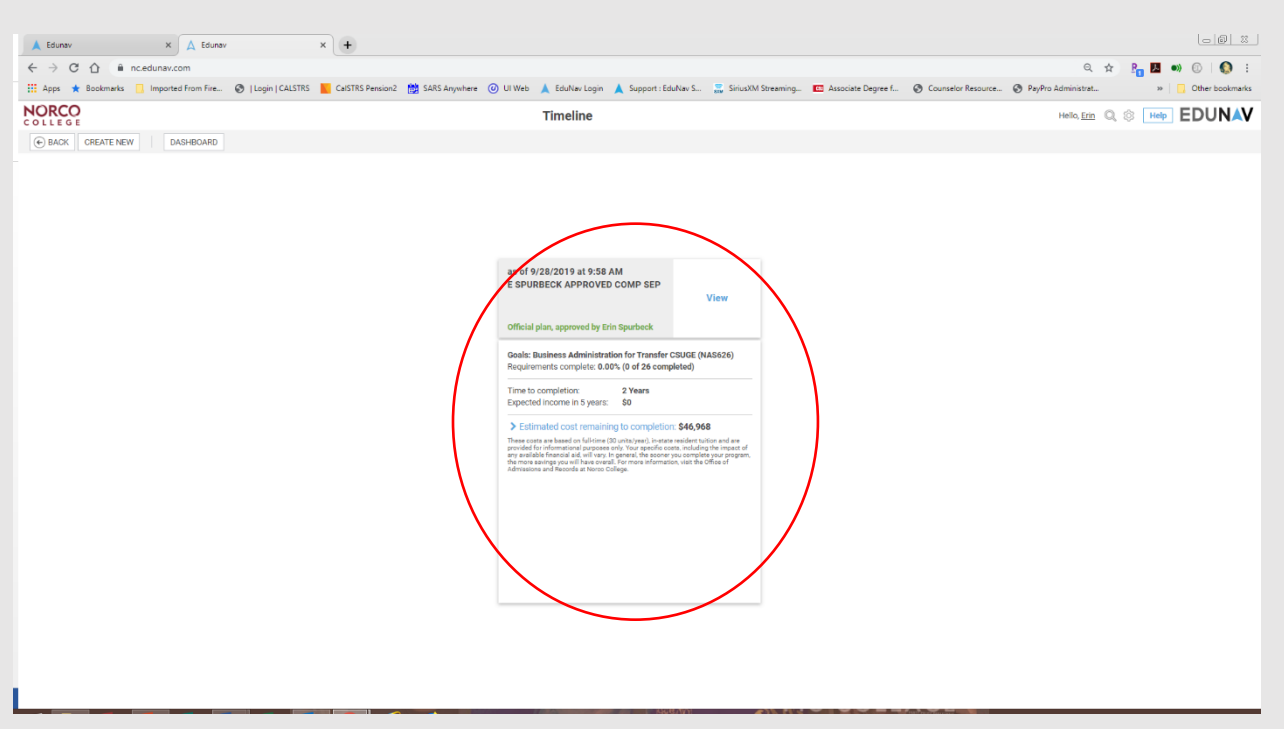

- My current Ed Plan I am following doesn't match what is in EduNav. If you have met with a Counselor and previously created an Ed Plan, match the EduNav plan to your previous plan. You can move around, add and remove classes. Meet with a counselor to ensure your plan is accurate.
- **Does priority registration let me register at all three colleges within RCCD?** Priority registration only applies to your home school.
- How do I apply transfer credits to my plan? Submit official transcripts to Admissions & Records or bring them when you meet with a Counselor. You will want to meet with a counselor to go over how your transfer credits can apply to your plan.
- How do I change my major/goal? You can change your major (program of study) or educational goal by meeting with a Counselor, changing it in WebAdvisor or MyPortal under the link labeled "Update Program of Study," or by visiting Admissions & Records.
- How do I know if I am receiving credit for an AP test that I have passed? AP scores vary. Meet with a counselor to make sure you have the most accurate plan based on your educational goals.
- How do I see what other classes I need to take to complete? Meet with a counselor to make sure you have the most accurate plan based on your educational goals.

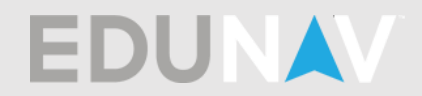

- I need to repeat a class and EduNav isn't letting me.
	- Some courses cannot be repeated because of district policies. Meet with a counselor to make sure you have the most accurate plan based on your educational goals.
- What General Ed classes should I take? Meet with a counselor to make sure you have the most accurate plan based on your educational goals.
- What classes do I need to graduate? You need to meet with a Counselor to make sure you are taking all of the correct classes to meet your educational goal.
- **Where are my transfer requirements?** Meet with a counselor to make sure you have the most accurate plan based on your educational goals. EduNav does not take into account transfer agreements with other colleges.
- Why does it say I've exceeded my units?

The maximum number of units you can take in the Fall and Spring terms is 18 and the maximum number of units you can take in Winter and Summer terms is 9. If you are on academic/progress probation or on a readmit contract please meet with a counselor to discuss unit limitations.

### Searching for classes/instructors

■ How do I set my location?

Your location will default to your home college. If you would like to take classes at RCC or MVC you can select those colleges as well and then those available classes will appear in your search. You will need to have your schedule viewable and click on "Sites" listed under the schedule.

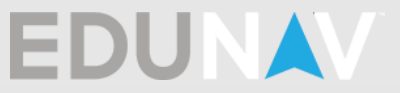

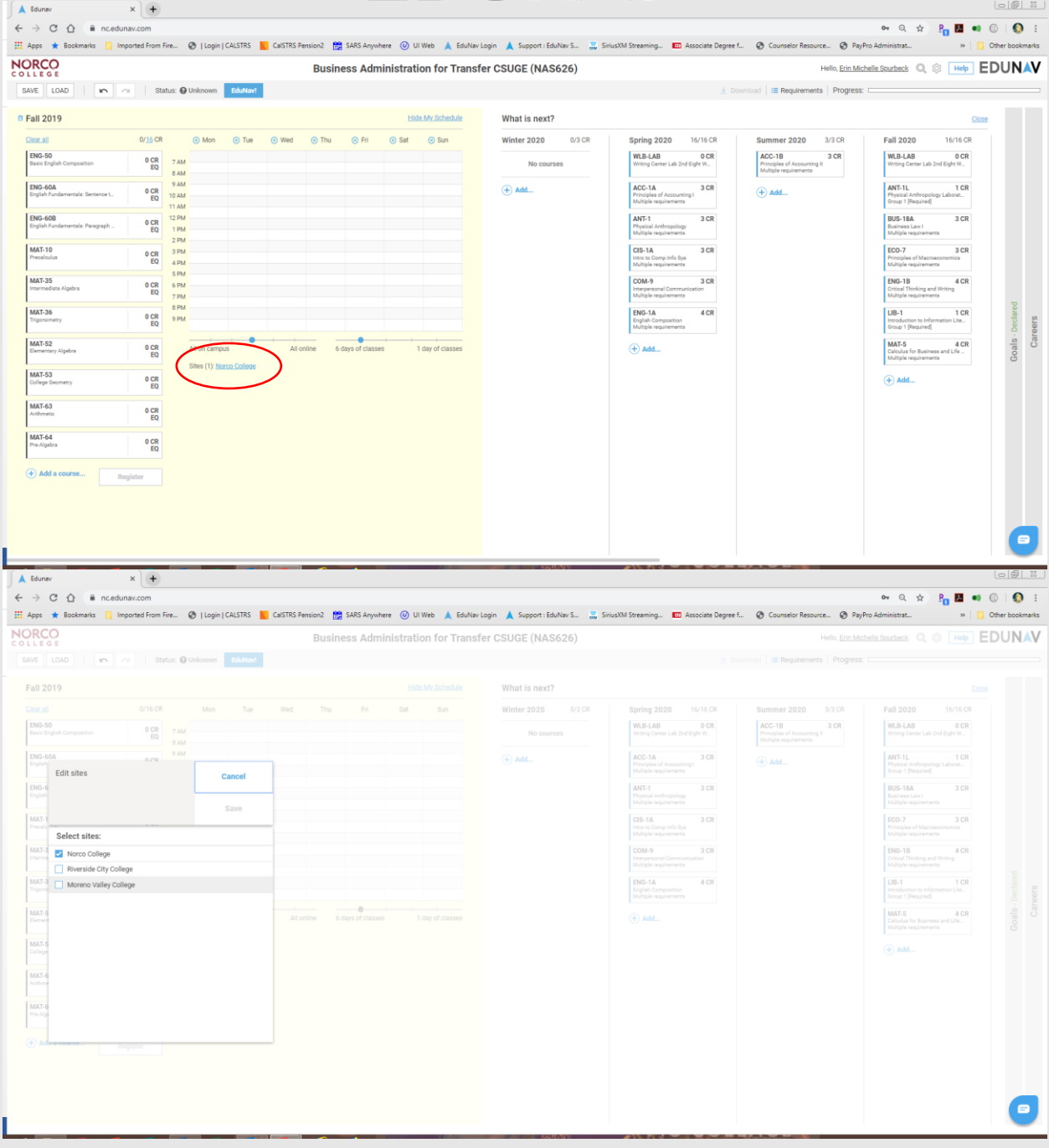

How do I find online classes?

When adding a class you can search for online classes. Click on the " $\oplus$  Add" link and the search window will open. Click on Type and select Online.

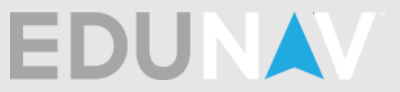

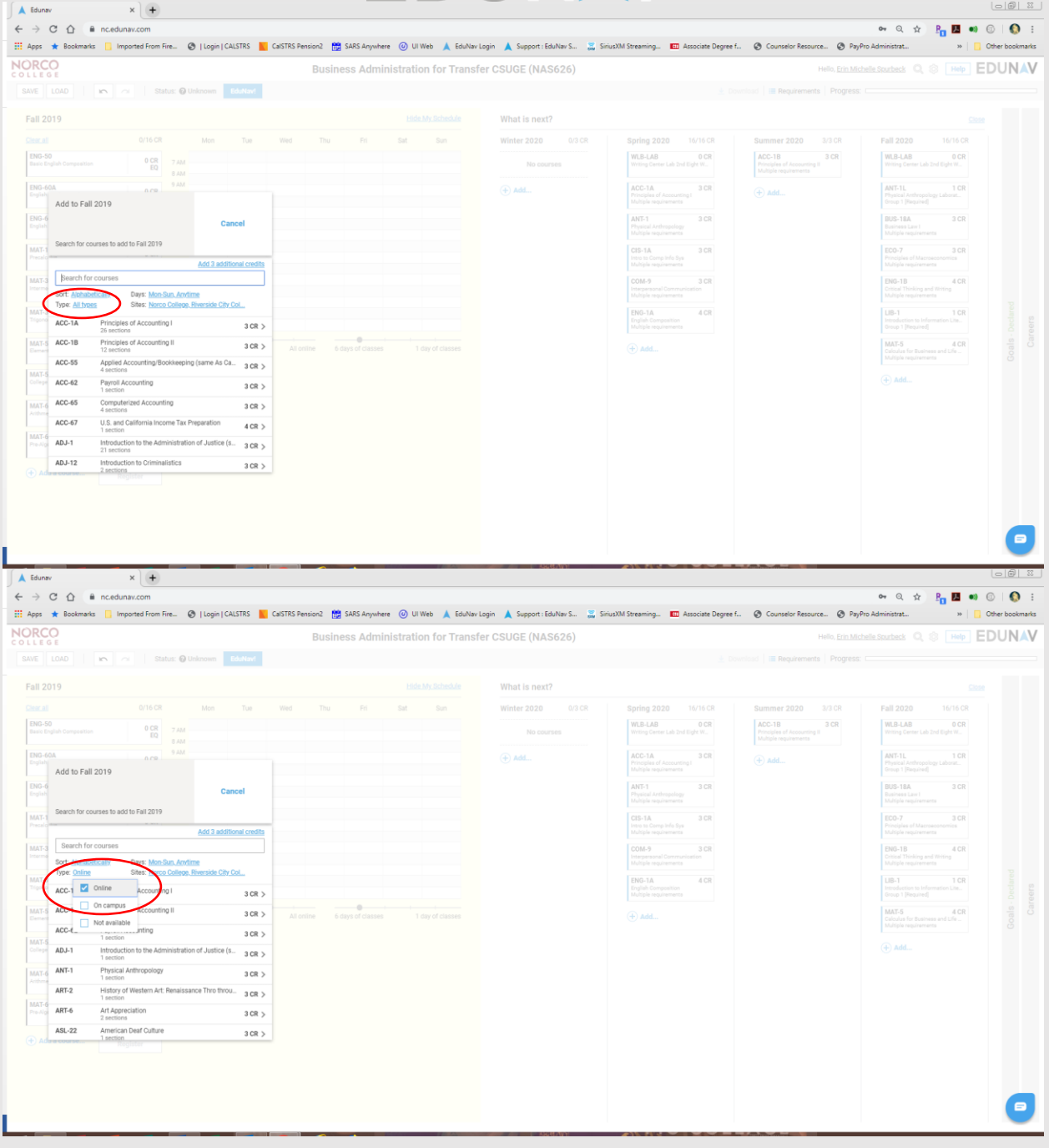

**What does NOR, MOV or RIV mean?** 

Each is a designation of the campus where course is being offered. NOR = Norco College, MOV = Moreno Valley College, RIV = Riverside City College

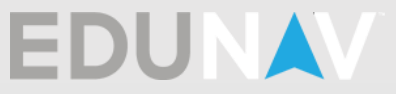

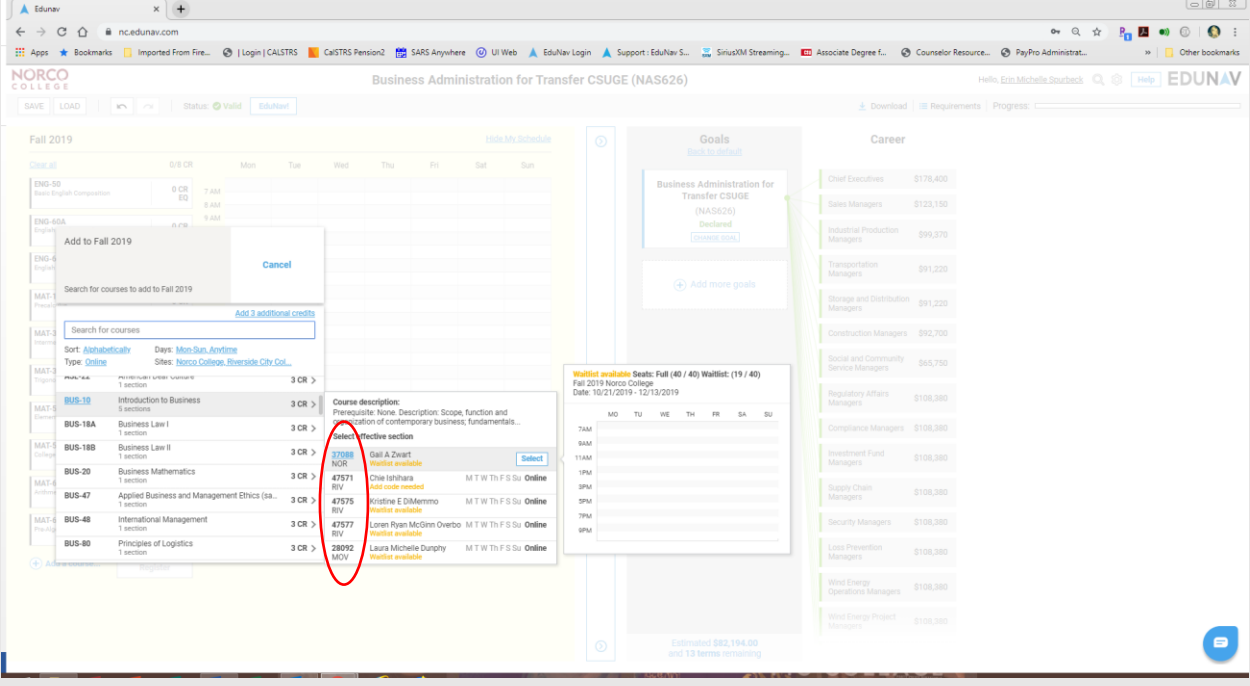

# How do I check times/instructors for a class?

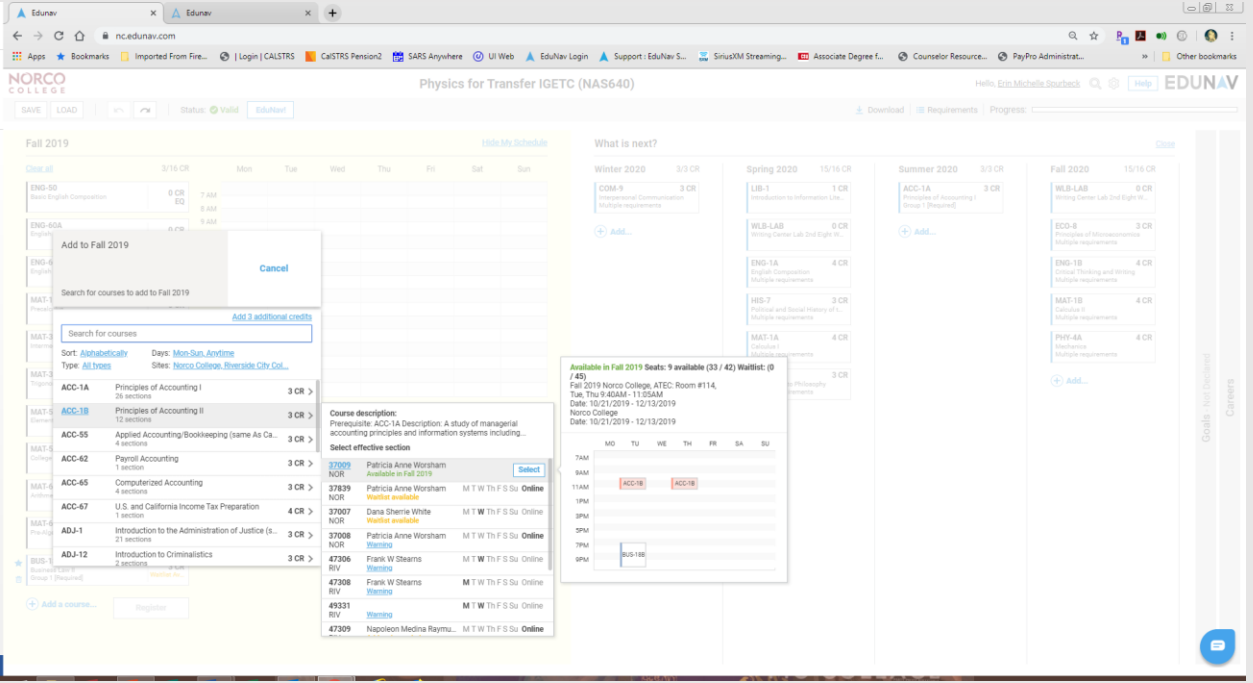

How do I find open classes?

Open classes or classes with Waitlists will appear when you search for classes.

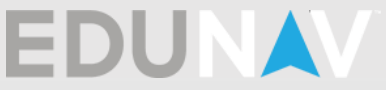

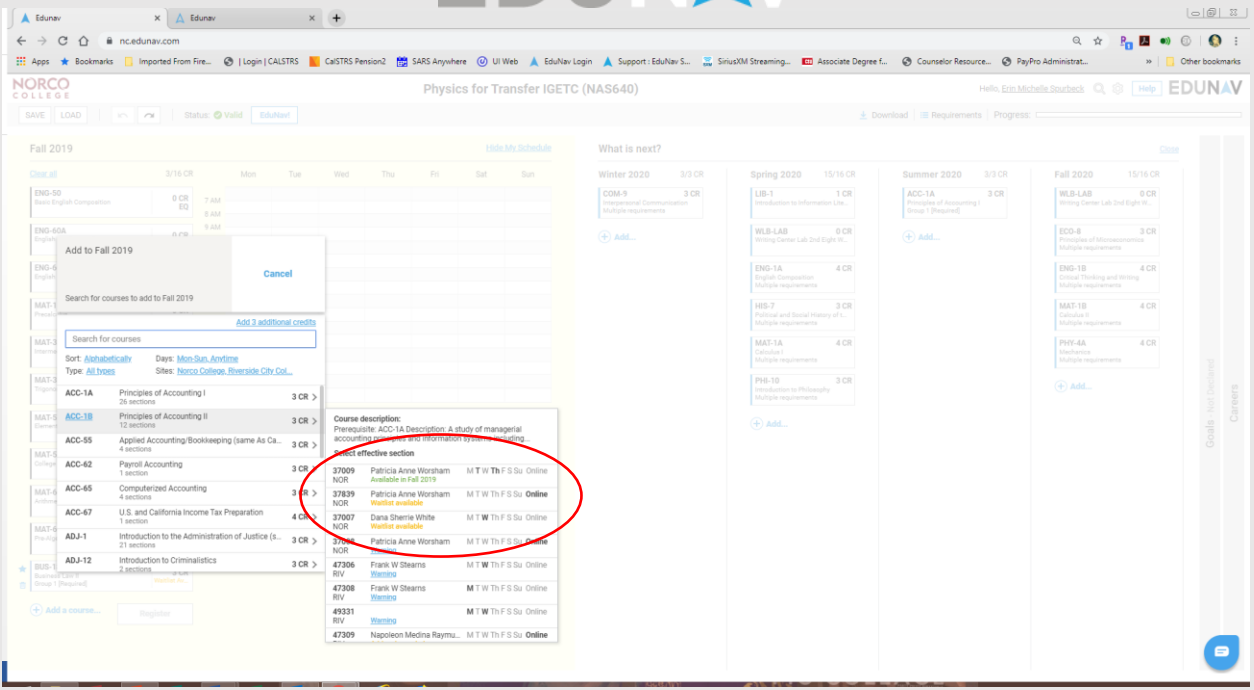

### Waitlisting a class

 $\blacksquare$  How do I check where I am on the waitlist? Log into your WebAdvisor or MyPortal and click on the Register and Drop Classes link and then you will find a link labeled Manage My Waitlist.

#### What does this message mean in EduNav?

What does Not Recommended mean?

A "Not Recommended" plan means that all of the requirements for the Program of Study you have selected are not being met or your chosen plan may not be the most efficient plan and you should meet with a Counselor for further information.

- Do I need to take what EduNav recommends? EduNav plans courses based on your program of study and meets all of those requirements. It is a good idea to follow the plan that EduNav creates, but meet with a Counselor to be sure t is accurate for your educational goals.
- What does "not eligible" mean?

Either the course is conflicting with another course in your schedule, you have not met the pre-requisite for the course or you are not part of the specific population that the course was created for.

### Miscellaneous questions

■ Can I take two major classes in the same term? Yes, as long as the prerequisites have been met. It may not be recommended by EduNav, but you are free to do so.

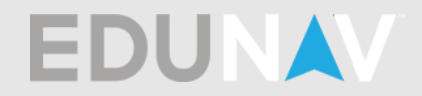

How do I change to full-time?

If you are currently set as part-time and would like to be full-time, you can add classes to each term to meet full-time requirements.

- How do I delete a plan? Once a plan is saved to your Timeline you can never delete it.
- I am seeing the wrong term listed as my first term. You may have applied for the wrong term in your application. Please go to Admissions & Records for questions.
- **When will more programs be available in EduNav?** Most programs are available in EduNav and we are always adding programs. There is not a specific timeline.